# Impacts & Reporting

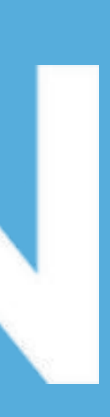

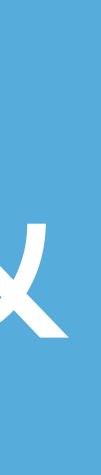

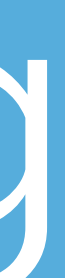

**Created by KaiNexus for:**

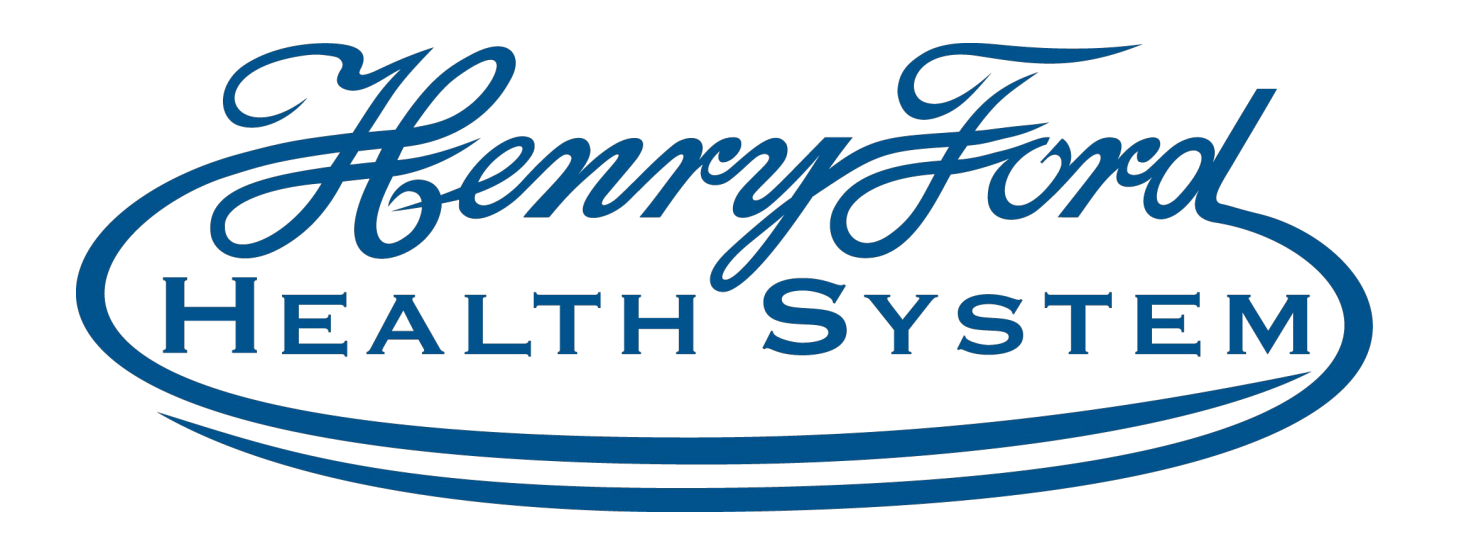

### **KaiNexus**

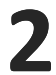

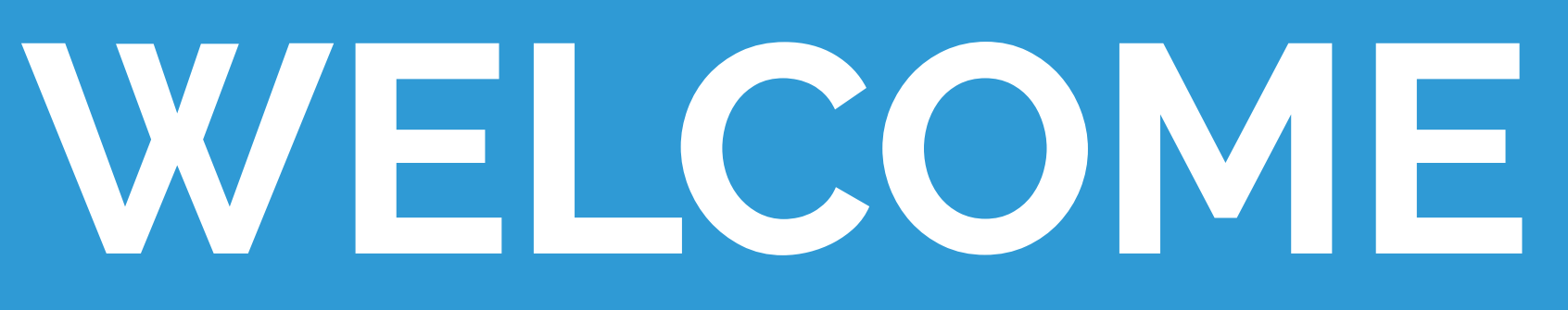

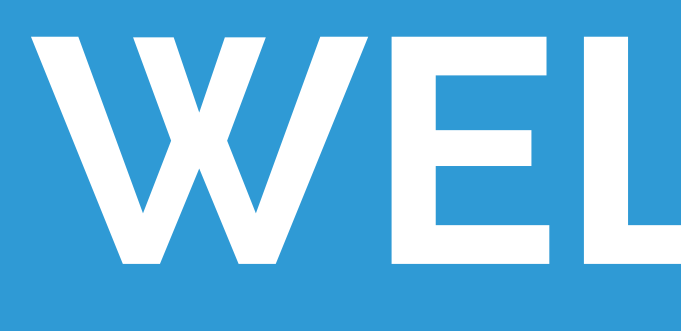

This presentation covers the information presented in the Henry Ford Health

System custom training video "Impacts and Reporting."

For more detailed instructions, watch the video here:

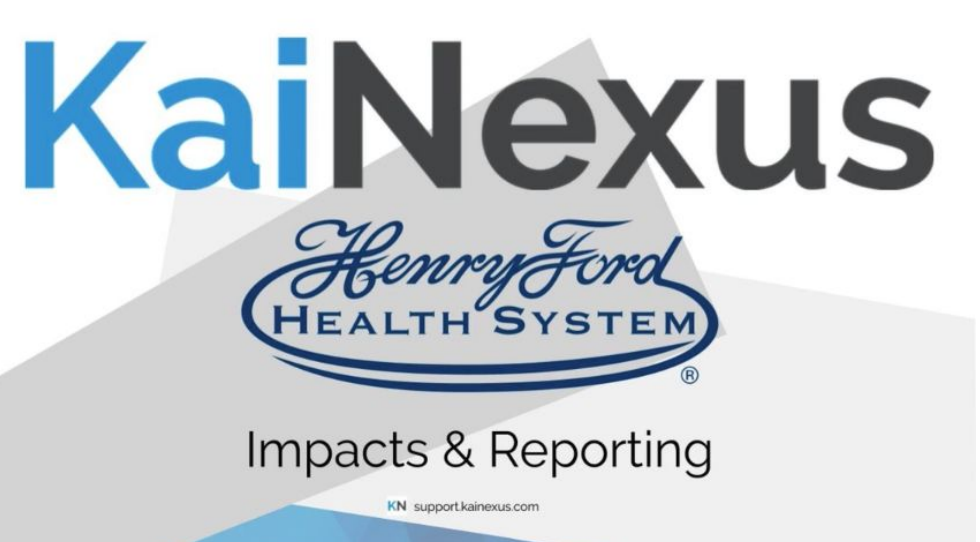

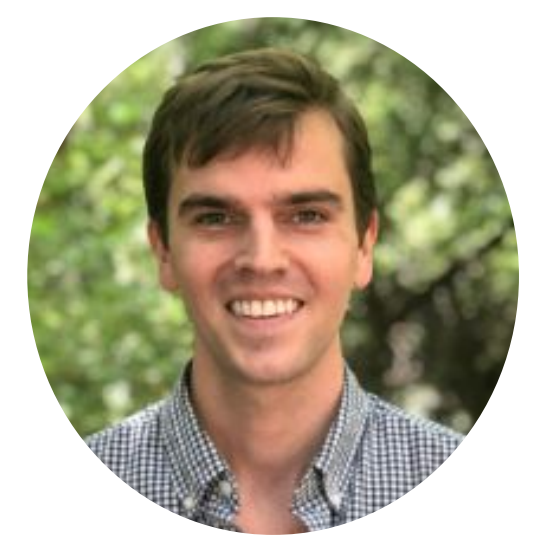

### ADAM **DARNELL**

Training & Enablement Manager

### **KaiNexus**

Created for HFHS by:

**3**

# **Document the impact of Projects**

- 1. Click the Resolution tab in your Project
- 2. Submit Target = what is the goal impact for this project?

Submit Resolution = what's the impact so far? Let's cost savings for practice.

- 3. Select that your Project DID result in a change
- 4. Select Cost Savings, and the Add Amount button.
- 5. Select whether your cost savings is One-Time, Recur Range, Custom, or Unknown Amount. Let's practice
- 6. Click the Add a Year button to add custom Cost Savings 1. Click  $\left\lceil \frac{1}{\text{save}} \right\rceil$  when you're done.

 $Pr$ 

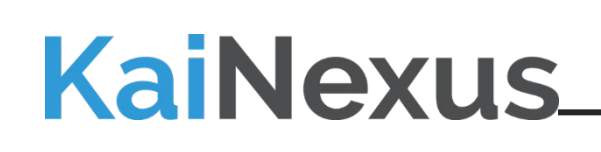

Submit Forecast = what do you currently estimate the impact will be?

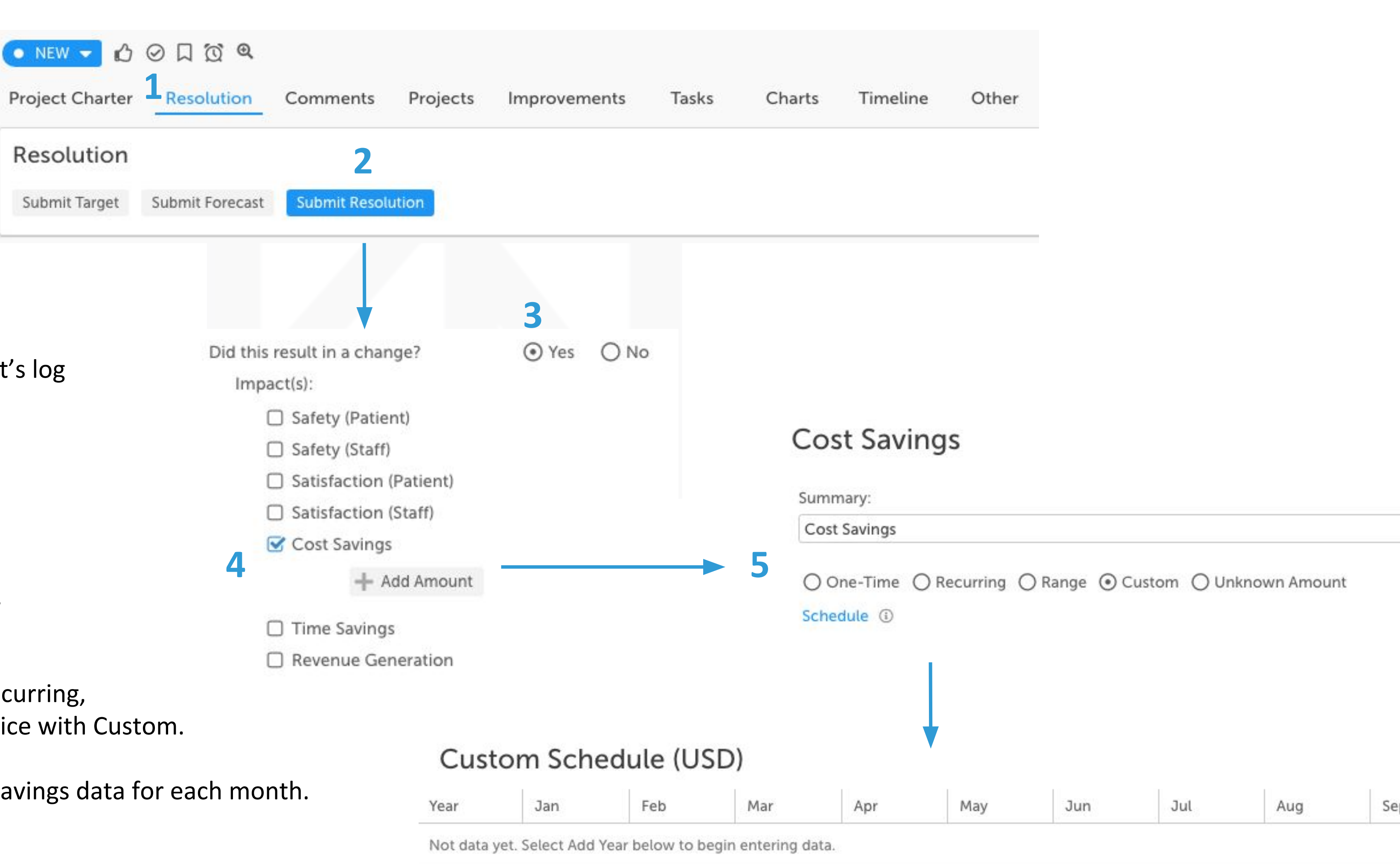

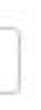

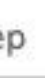

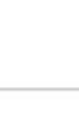

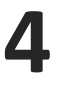

1. Provide an explanation for how you calculated that impact, and click Save

## **Document the impact of Projects**

- 2. If you find that it results in an impact in more than one location, click the pencil icon next to the Actual Resolution.
- 3. Click Add Amount

**KaiNexus** 

4. Repeat steps 4-6 from the previous slide - BUT, before clicking save, change the location to properly allocated your impact.

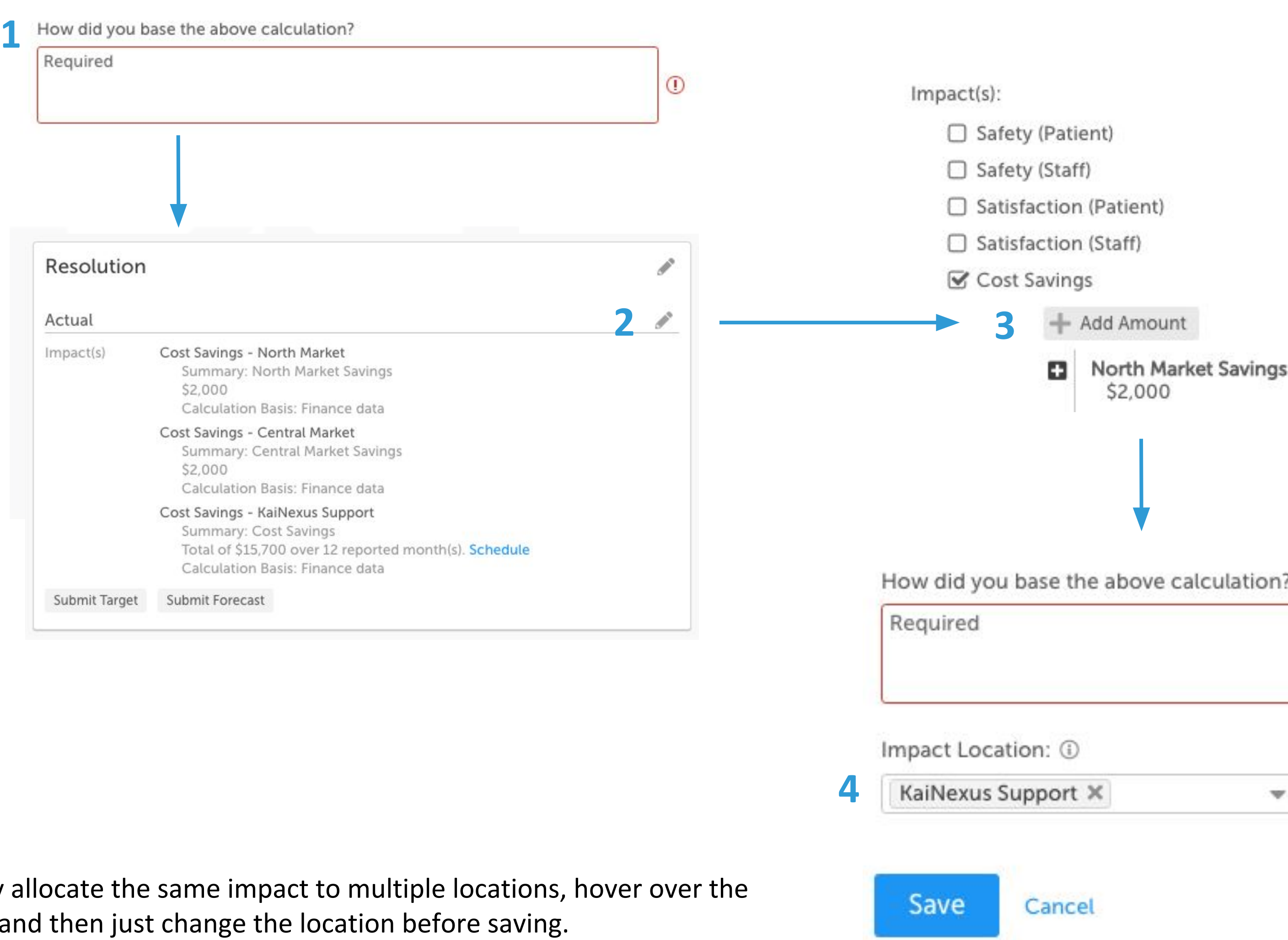

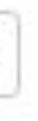

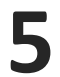

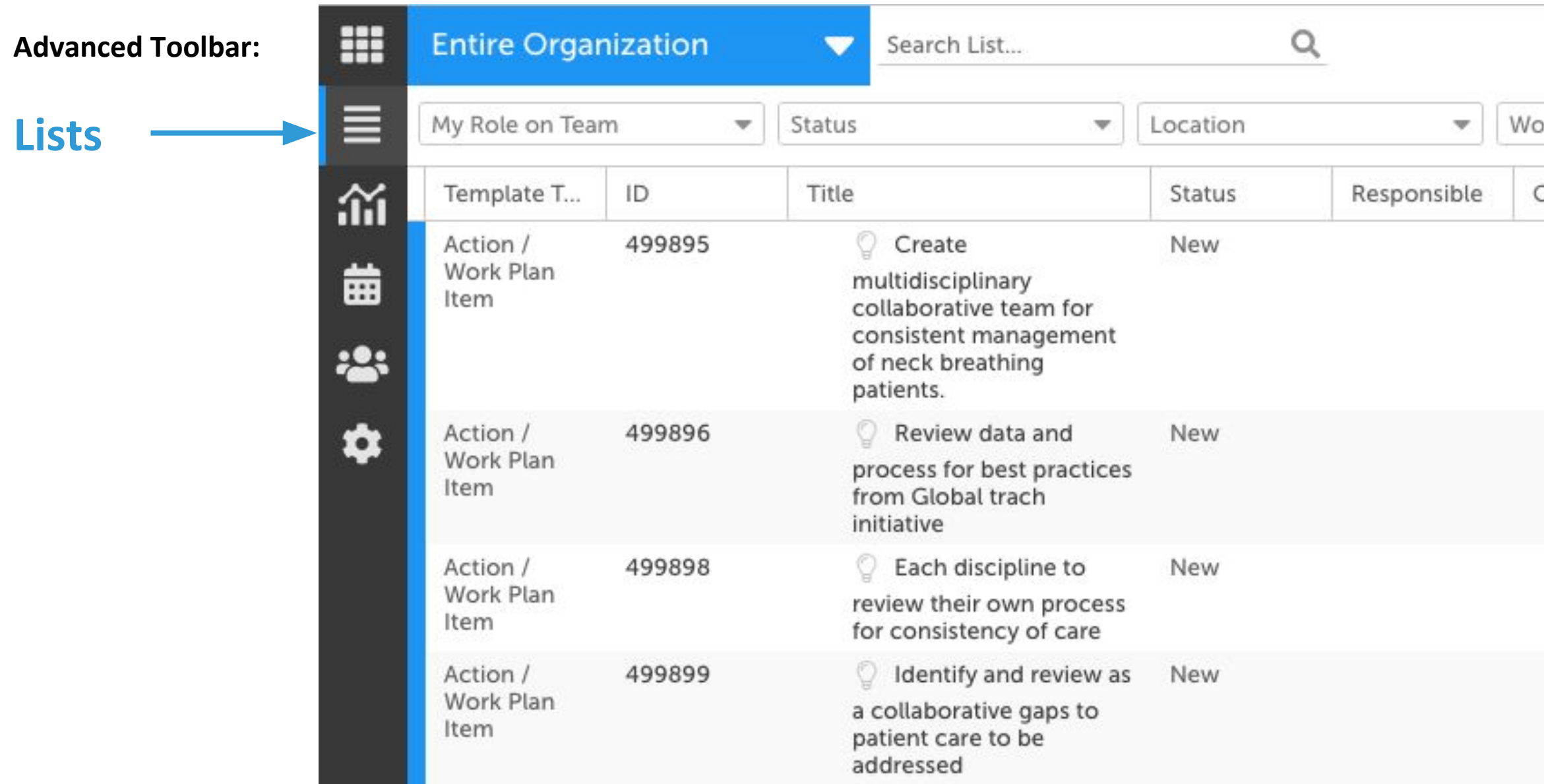

**KaiNexus** 

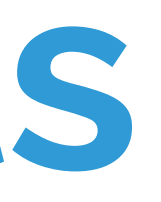

For this example, let's make a custom list showing all Items nested beneath SRT Programs & Portfolios.

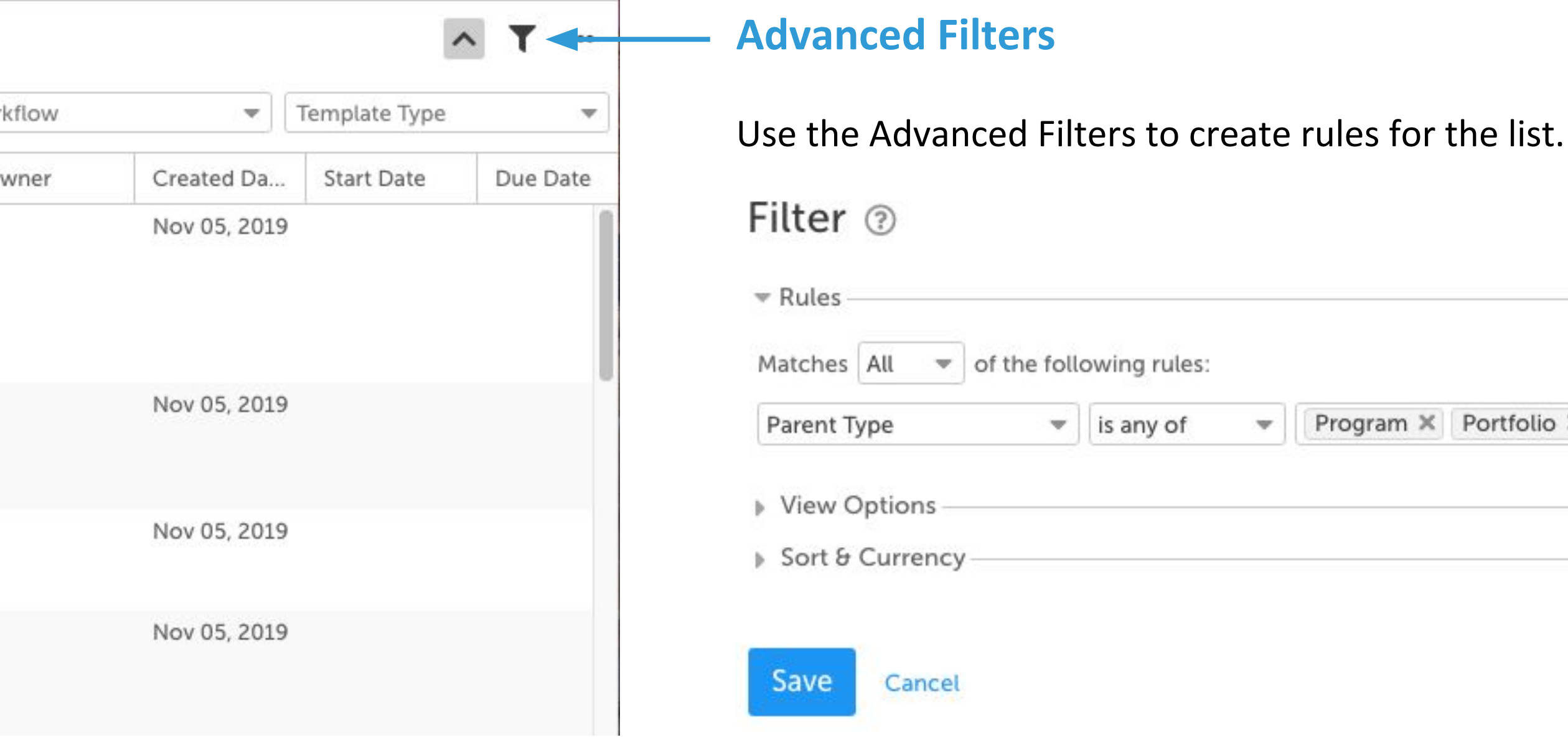

The above filter will pull a list of all items nested beneath an SRT Program or Portfolio.

Click Save to see the list of all these items.

Saving your list will make it appear in the blue dropdown navigator in the top left of the screen.

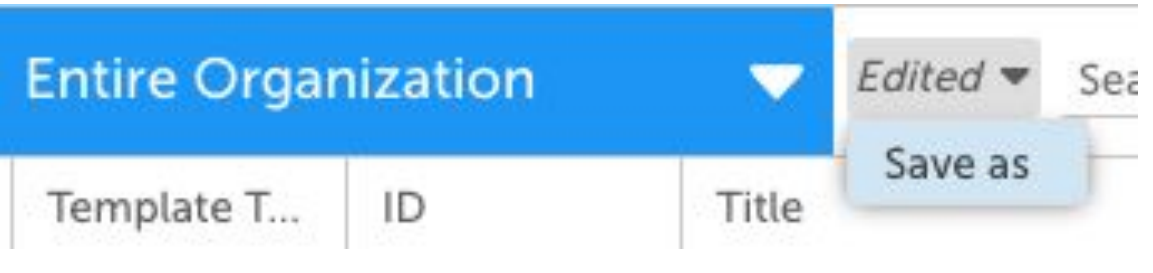

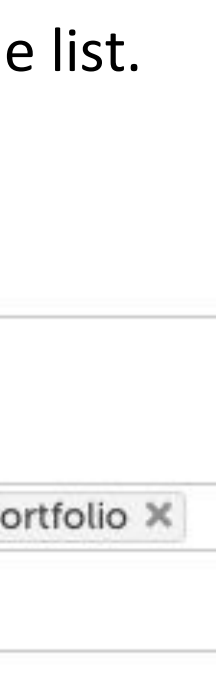

## **Create custom lists**

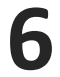

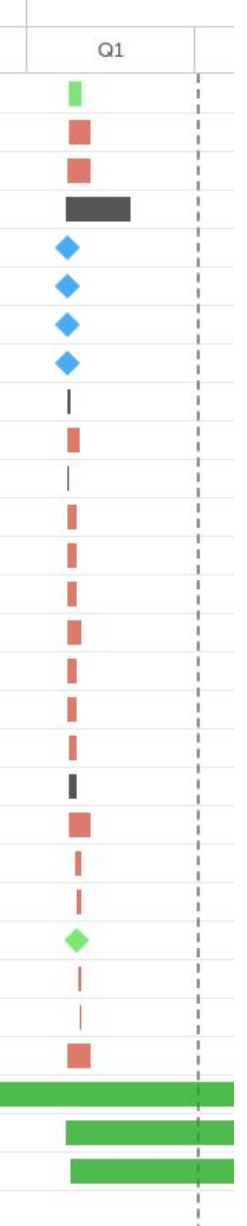

## **Create custom lists**

### **Tree View**

#### Click the to see what's nested underneath this each Project or Program.

#### My Role on Team  $\blacktriangledown$  Status  $ID$ Title Template T... OD TC Implementation Timeline 545913 Project Charter  $\Box$ KaiNexus Implementation - Sprint 1 545133 Project Charter 545822 Debrief on 1st Sprint Task Project 499903 New Cath Lab - HFWH Charter 544363 Labor Cost Optimization Program Cath Lab Inv Card 2019 - Charge Captur 546928 Project Charter Project - Charter

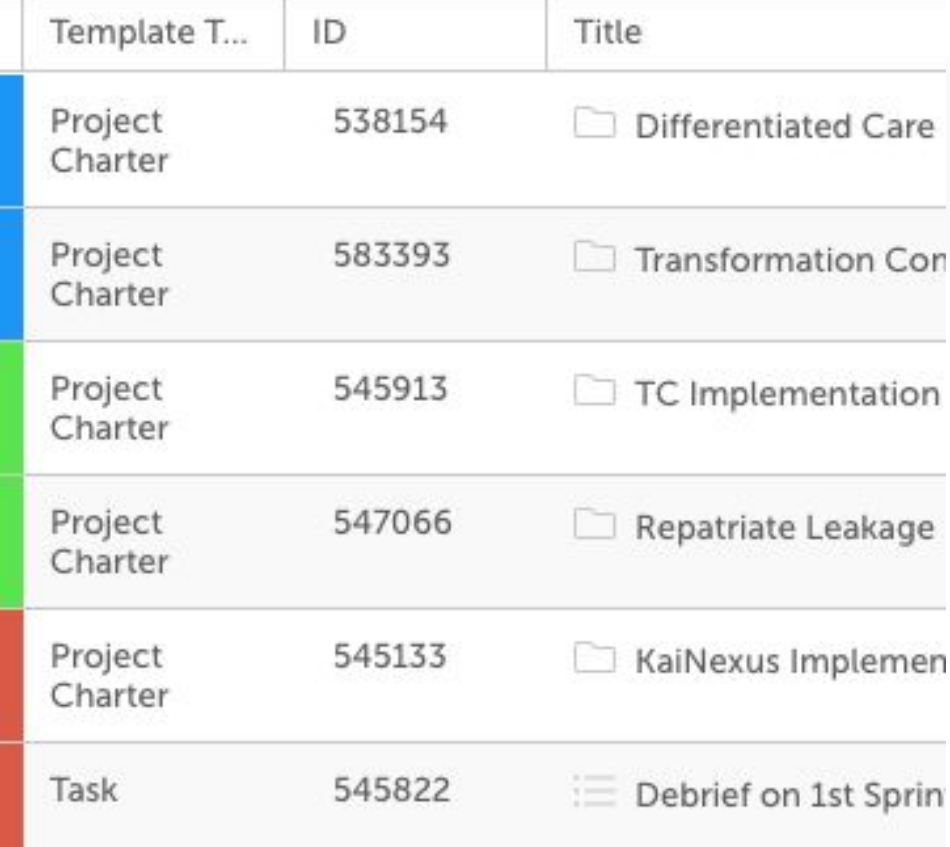

Click the ellipse icon in the top right, next to the advanced filter icon, to change your view or export the list.

#### **List View Detail View**

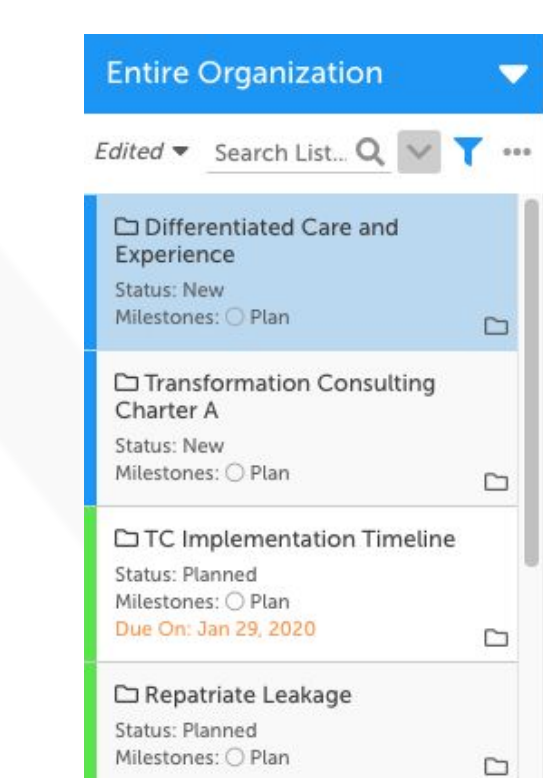

E KaiNexus Implementation -Sprint 1 Status: Overdue Milestones: O Plan

□ Differentiate □ Nursing SRT

· NEW → 0 2 5 3 4

Project Charter Resolution

Objective(s) & Descrip

Objective(s) None

#### Alignment & Scope

Strategic Theme Differentiated Care & Experienc

In Scope None

### **Kanban View**

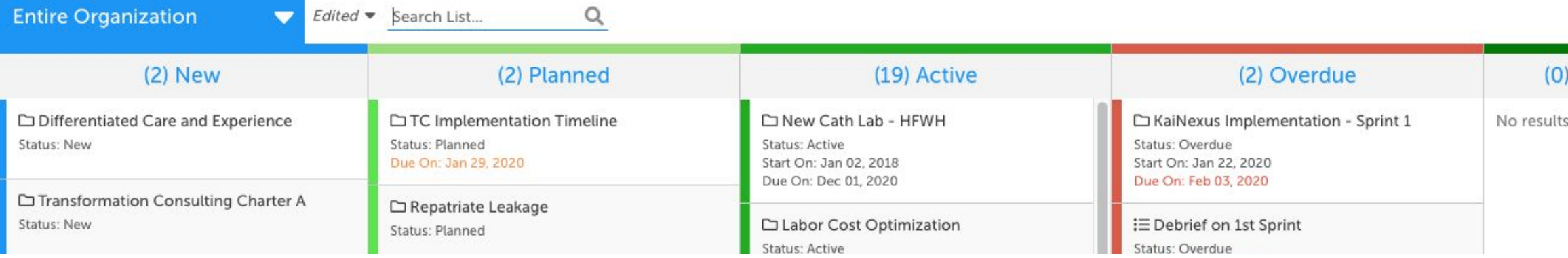

### **KaiNexus**

KaiNexus Support

### **Gantt View**

#### **C' 44 ▶ Q Q Q Zoom to fit ▶ ▼**

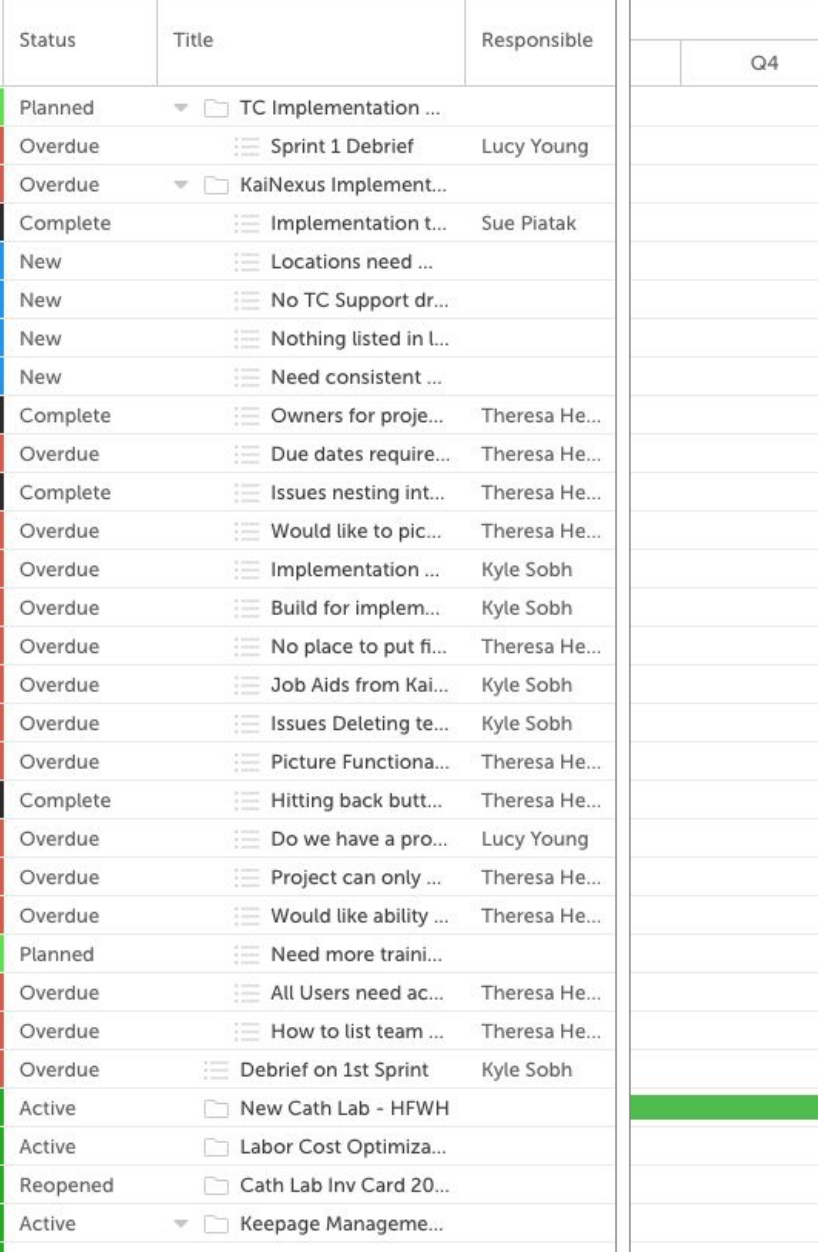

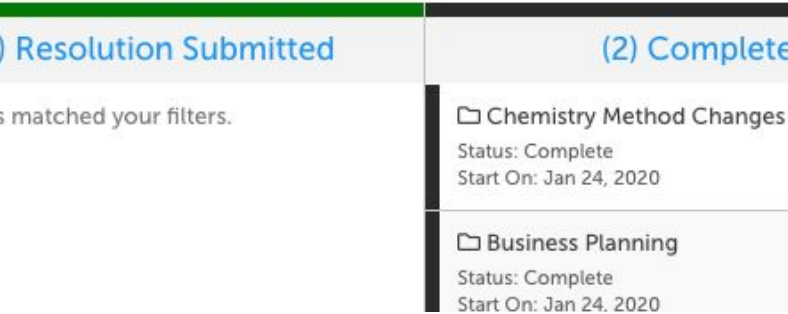

(2) Complete

 $V$   $V$   $\cdots$ 

# **Key Reports**

**Advanced Toolbar:**

**Reports**

### m Reports  $Q \vee$  $\equiv$ Search Locations... Level Type  $\mathbf{v}$ îŭ C Location & Below 1 **D** KaiNexus Support 噩 Henry Ford Health System **:2: III** Clinical System Depart... **Hill** Behavioral Health Servic...  $\overline{\mathbf{C}}$ **III** Community Care Servic... **HE** HAP **HE** Medical Group (MG) **III** System Clinical Service Lines **EE** Central Market **North Market EEE** South Market

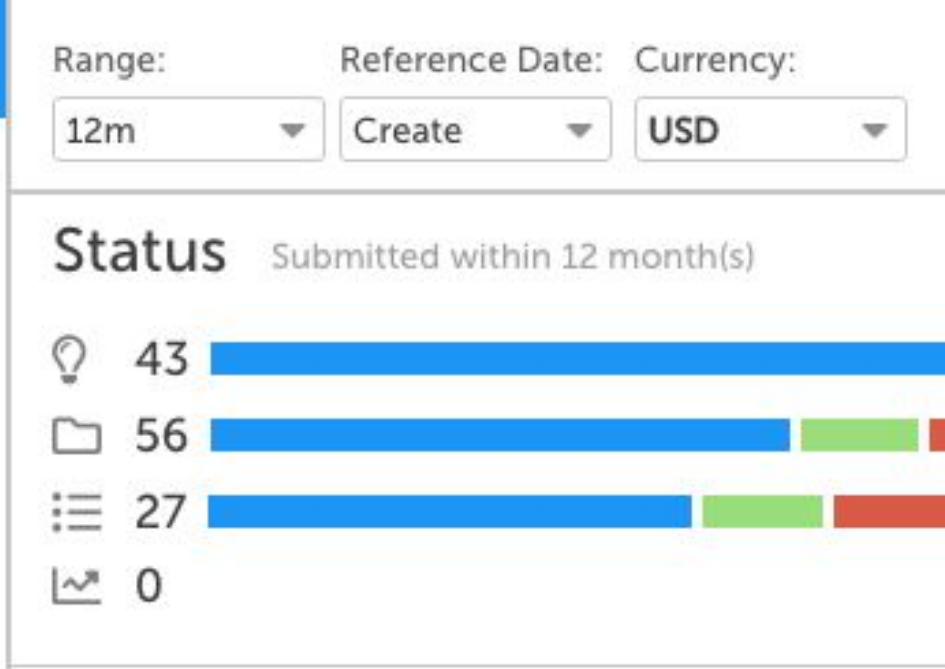

#### Snapshot Completed within 12 month(s)

#### Activity

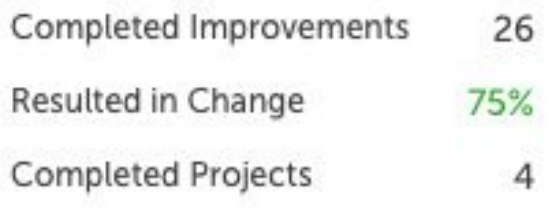

### Reports

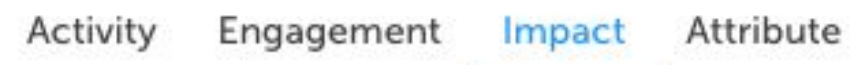

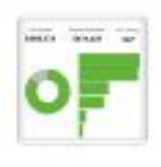

#### **Impact Summary**

Measure the impact of completed items over time and across Locations.

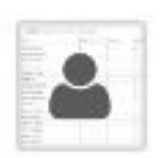

**Impact by Person** Track impact on a per person basis.

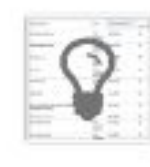

**Impact by Improvement** Track impact on a per improvement basis.

## **KaiNexus**

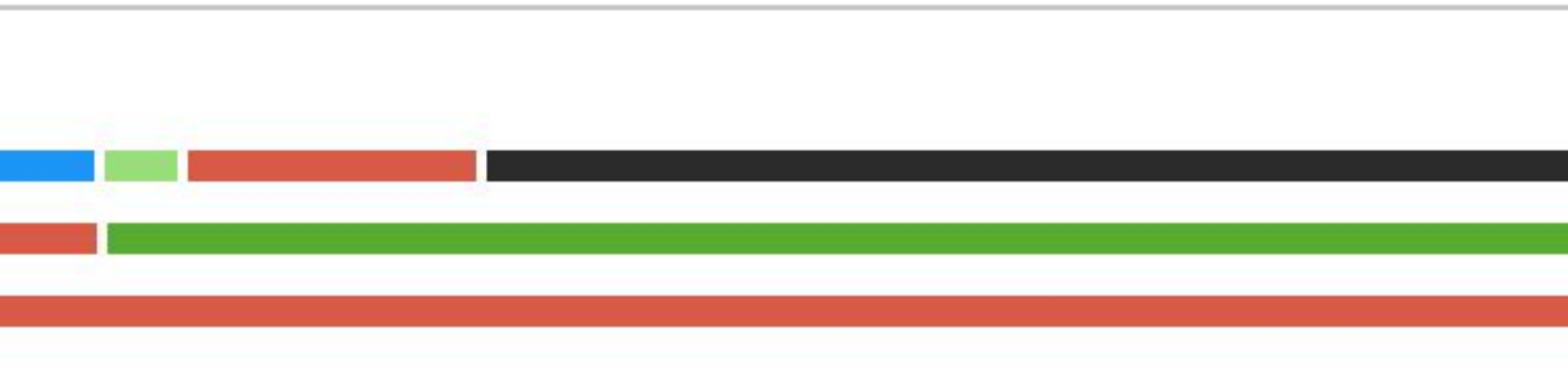

#### Engagement

T

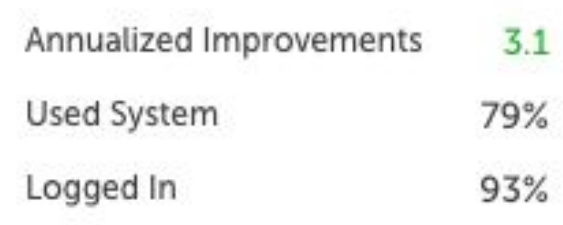

#### Impact

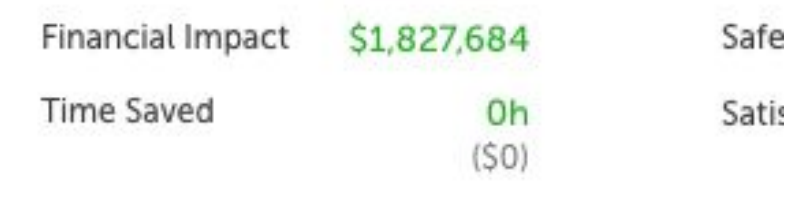

#### System

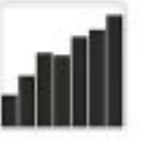

#### **Impact Over Time**

Measure the impact of items and view tre

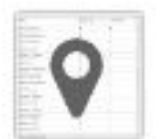

#### **Impact by Location** Track impact on a per Location basis.

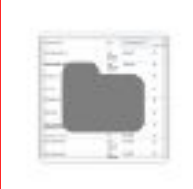

#### **Impact by Project**

Track impact on a per project basis.

# **Impact Summary Report**

### **Advanced Filters**

Set rules for what's included in your report, like you did for filtering Lists.

Select which locations to include in your report.

**KaiNexus** 

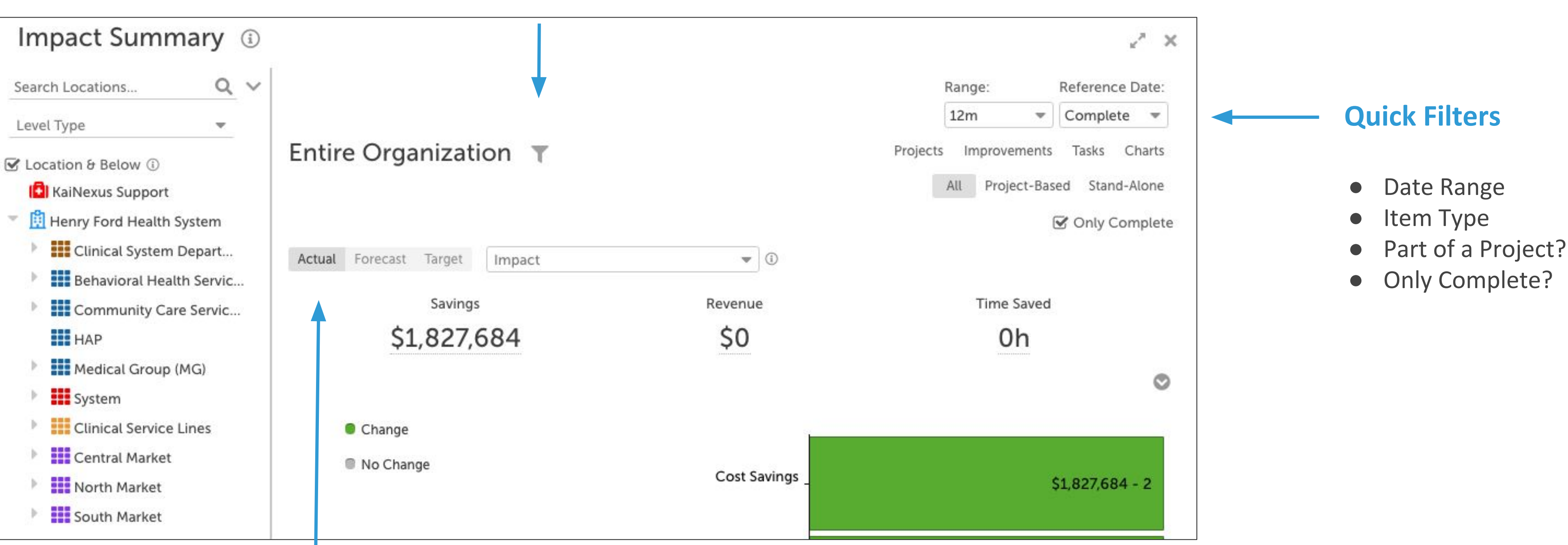

Choose if you want to see Actual, Forecast, and/or Target impacts

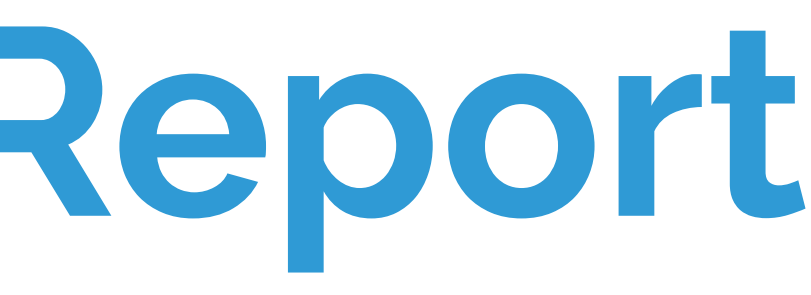

# **Impact By Project Report**

Use advanced filters to set rules for what's included in your report, like you did for filtering Lists.

Select which locations to include in your report.

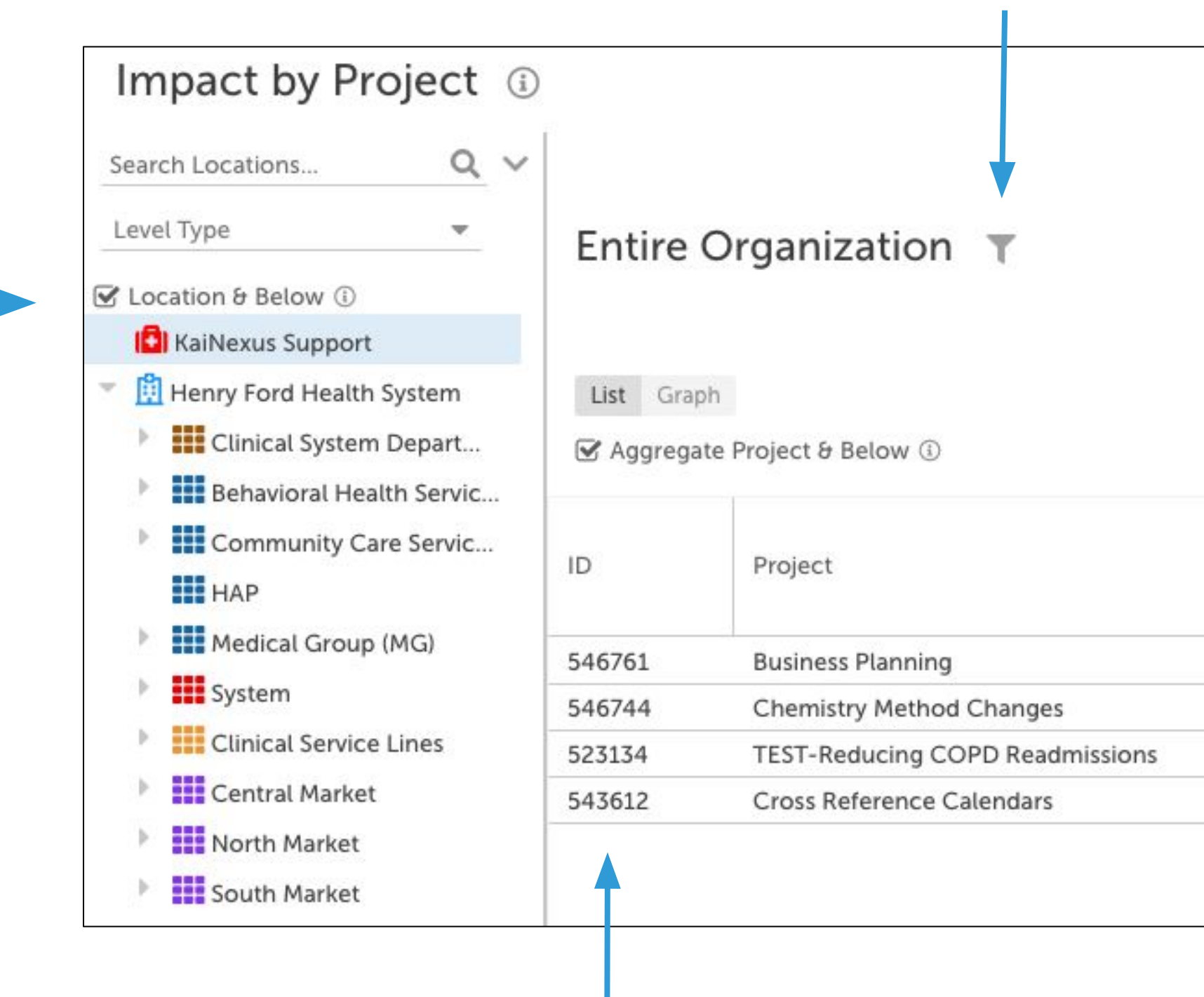

Quickly see projects and their impacts.

## **KaiNexus**

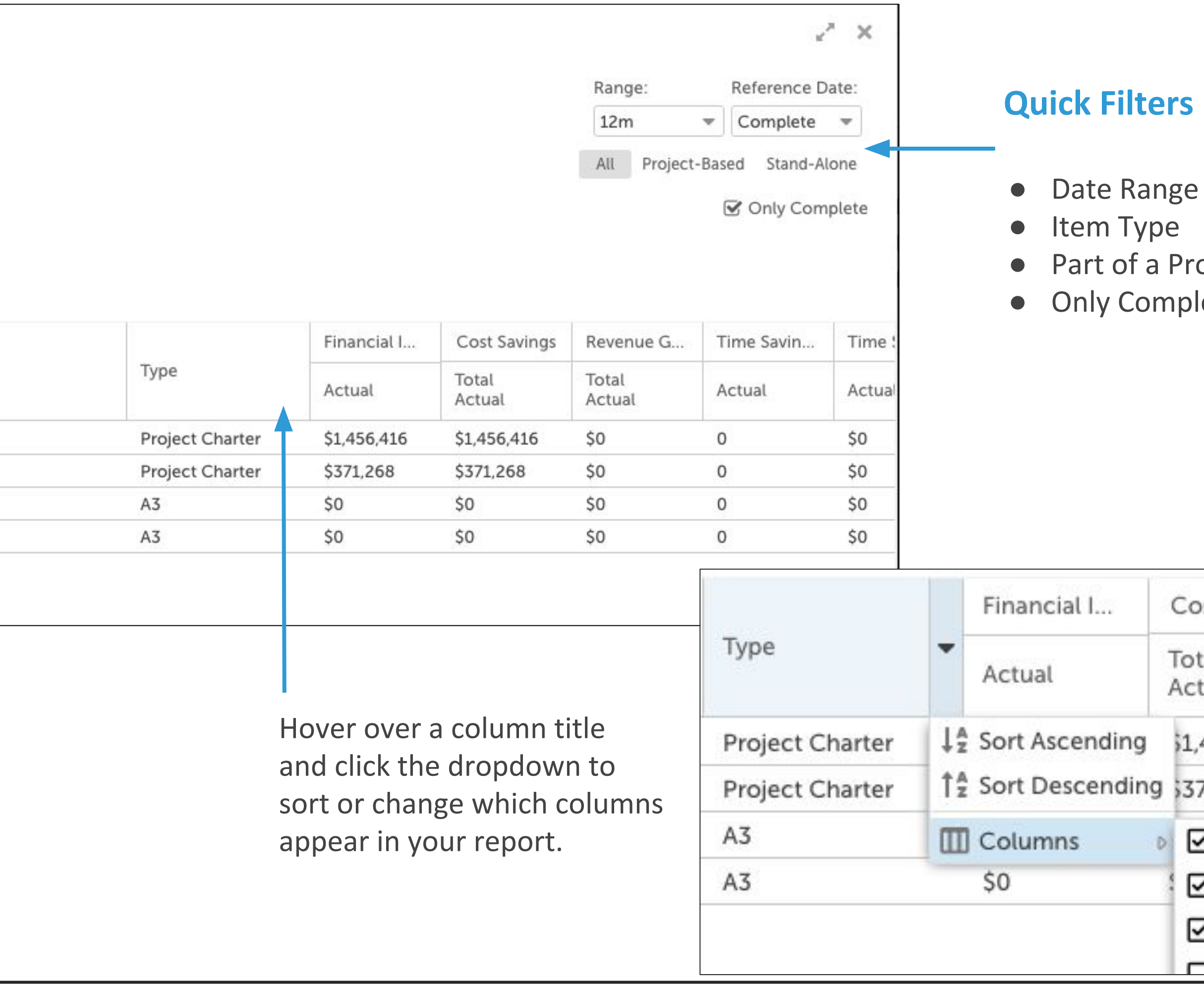

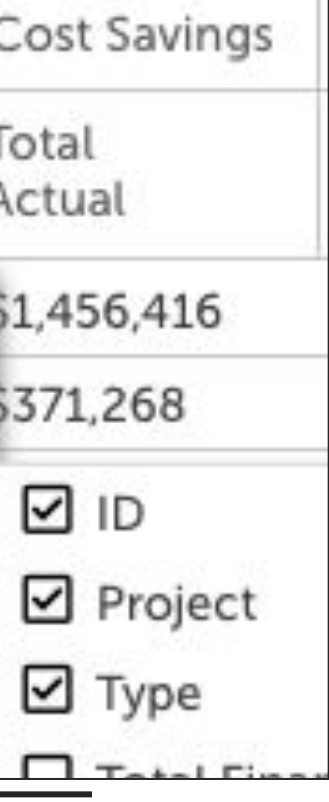

### roject? plete?

# **Find the Boards you need.**

**Advanced Toolbar:**

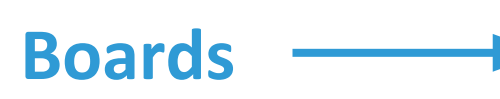

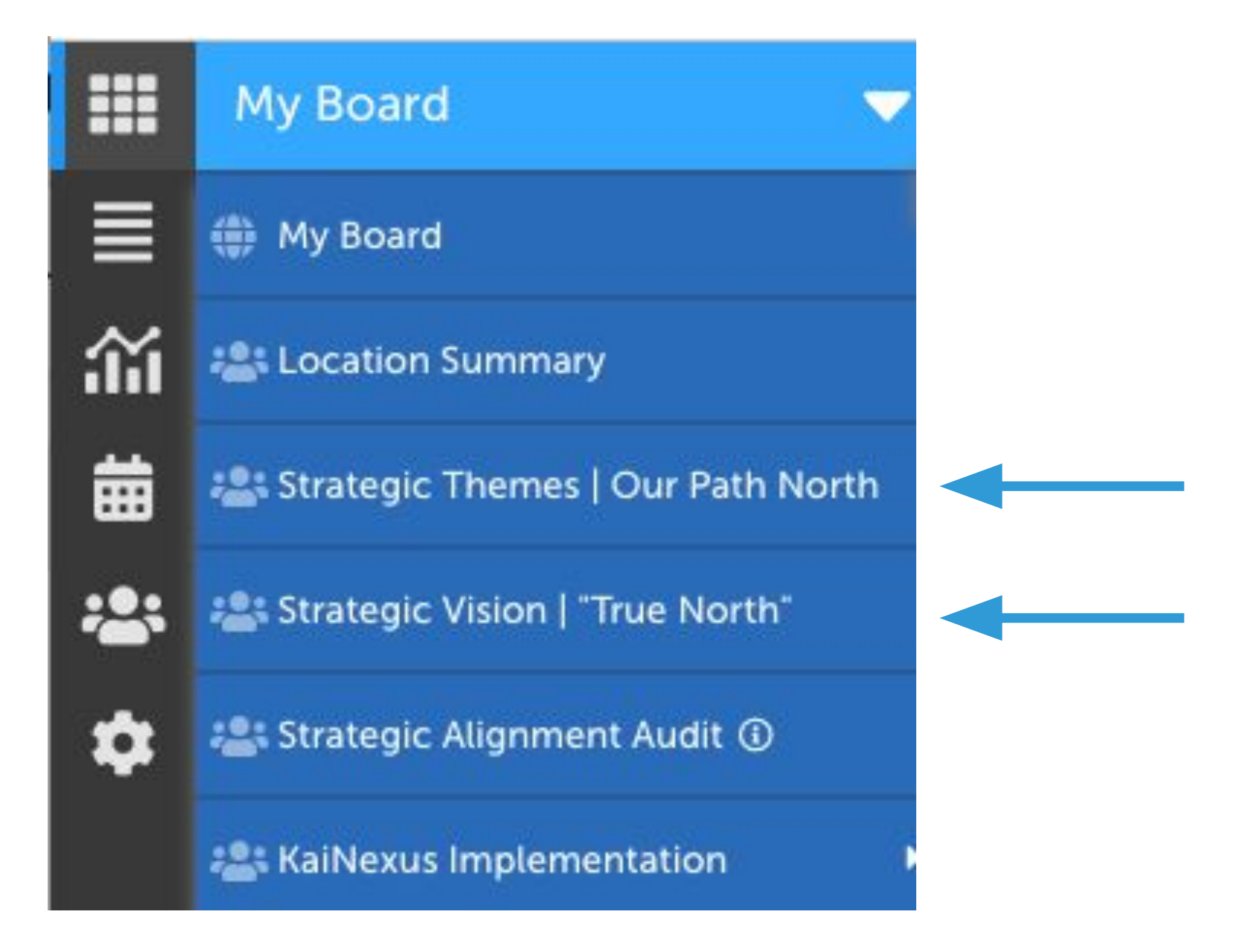

### **KaiNexus**

# **Strategic Themes | Our Path North**

This board includes rows of cards, each dedicated to a specific theme. The cards show the item types and impacts that align with each theme. Click on each item for a details view. Expand the left Locations sidebar to filter which locations' items are included on the board.

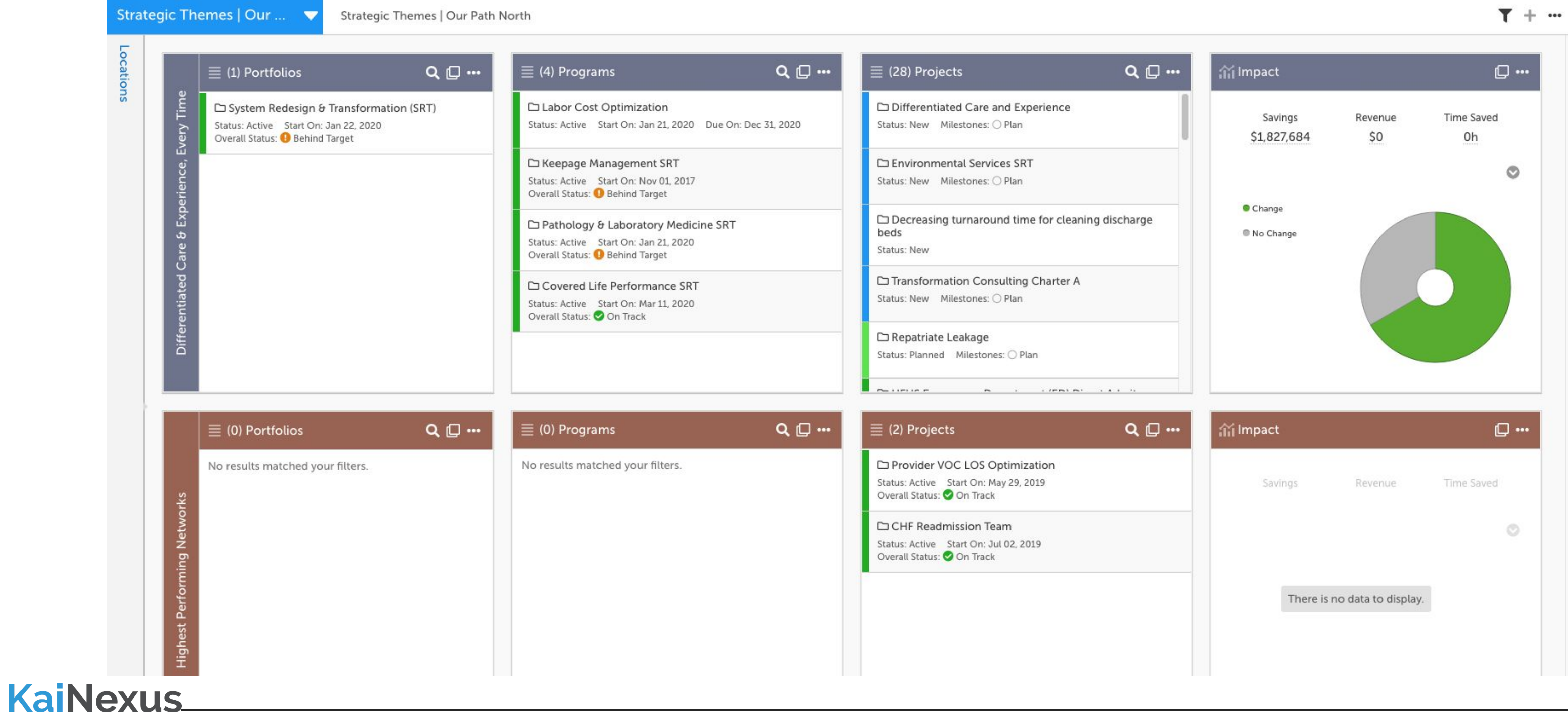

# **Strategic Vision | "True North"**

This board includes rows of cards that show portfolios that align with strategic vision themes and their impact. Click the + next to a portfolio to show all items nested within it. You can also use the location filter on this board.

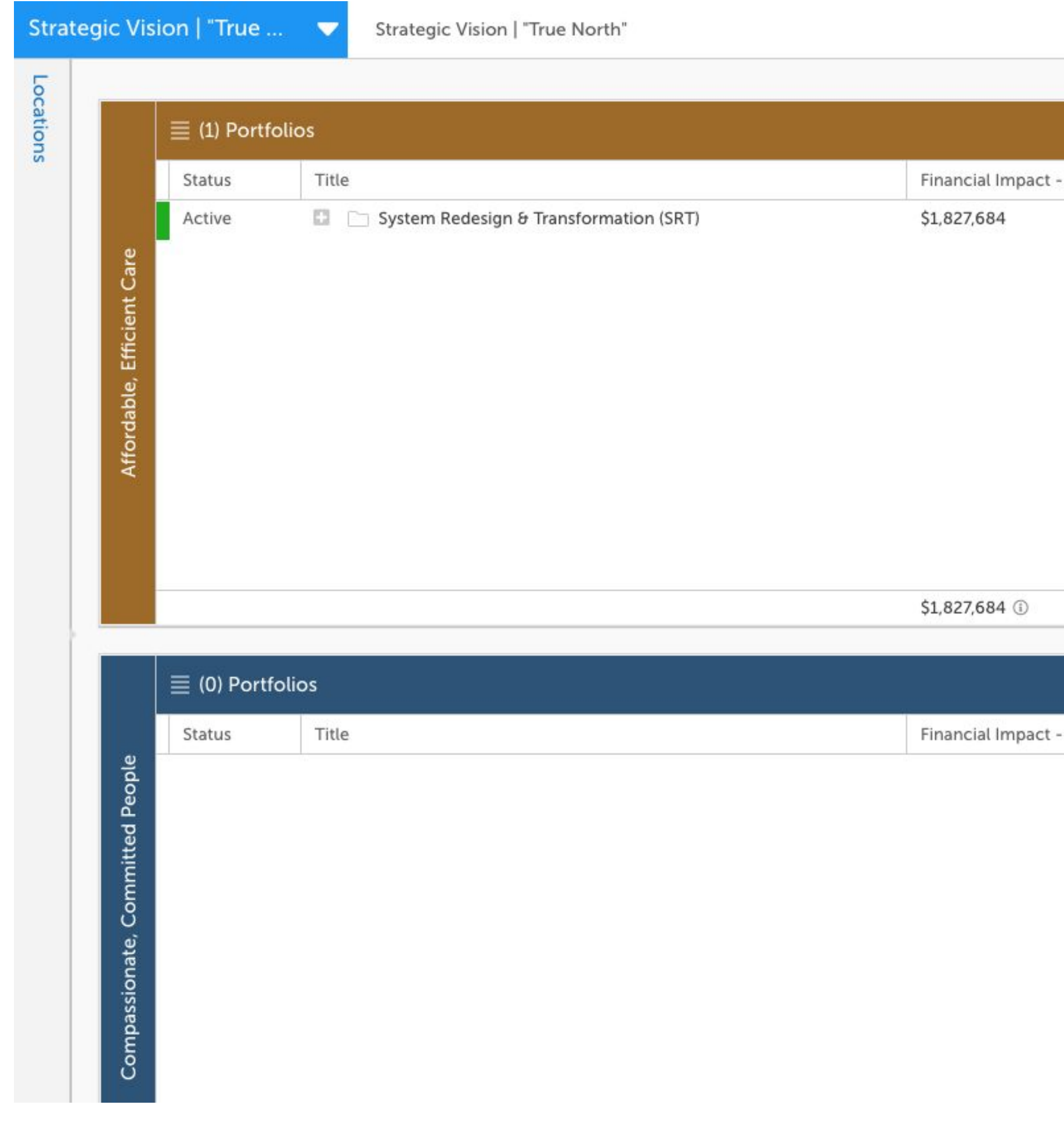

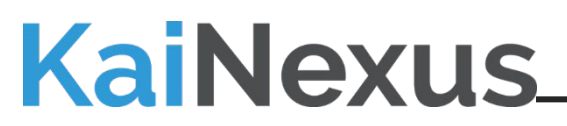

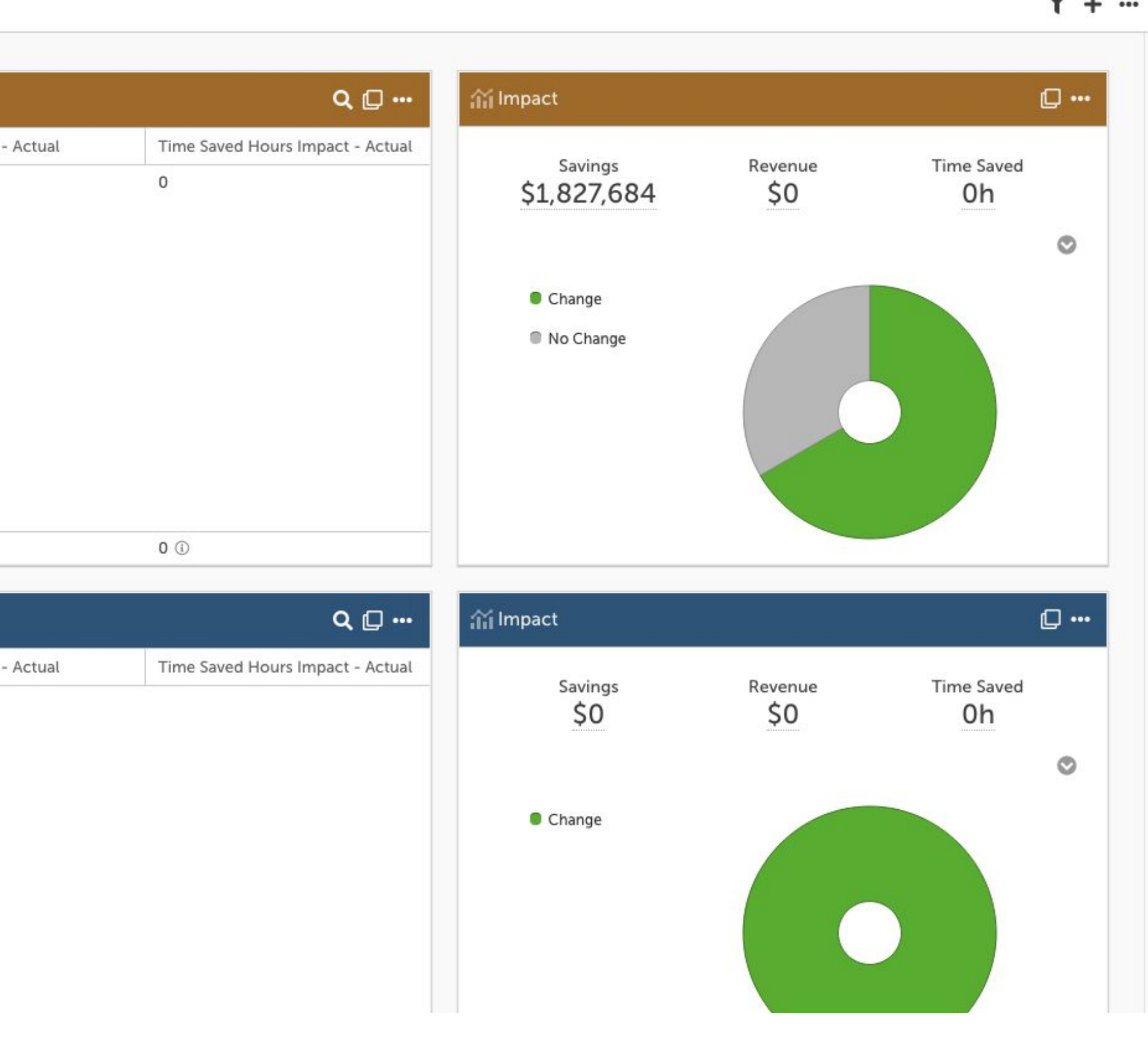

 $T + \cdots$